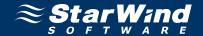

# StarWind iSCSI SAN Software: Configuring High Availability Storage for VMware vSphere and ESX Server

www.starwindsoftware.com

Copyright © StarWind Software 2008-2011. All rights reserved.

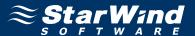

#### **COPYRIGHT**

Copyright © StarWind Software 2008-2011. All rights reserved. No part of this publication may be reproduced, stored in a retrieval system, or transmitted in any form or by any means, electronic, mechanical, photocopying, recording or otherwise, without the prior written consent of StarWind Software.

#### **TRADEMARKS**

"StarWind", "StarWind Software" and the StarWind and the StarWind Software logos are trademarks of StarWind Software which may be registered in some jurisdictions. All other trademarks are owned by their respective owners.

#### **CHANGES**

The material in this document is for information only and is subject to change without notice. While reasonable efforts have been made in the preparation of this document to assure its accuracy, StarWind Software assumes no liability resulting from errors or omissions in this document, or from the use of the information contained herein. StarWind Software reserves the right to make changes in the product design without reservation and without notification to its users.

#### TECHNICAL SUPPORT AND SERVICES

If you have questions about installing or using this software, check this and other documents first - you will find answers to most of your questions here or there. If you need further assistance, please contact us.

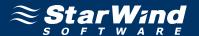

# **Table of Contents**

| Introduction                    | 4 |
|---------------------------------|---|
| Configuring StarWind Server     | 5 |
| Preparing Storage               |   |
| Configuring ESX Server          |   |
| ESX Configuration               |   |
| Configuring the Firewall        |   |
| Configuring the Networking      |   |
| Configuring the iSCSI Initiator |   |
| Setting Up the Datastore        |   |

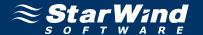

#### Guide

#### Introduction

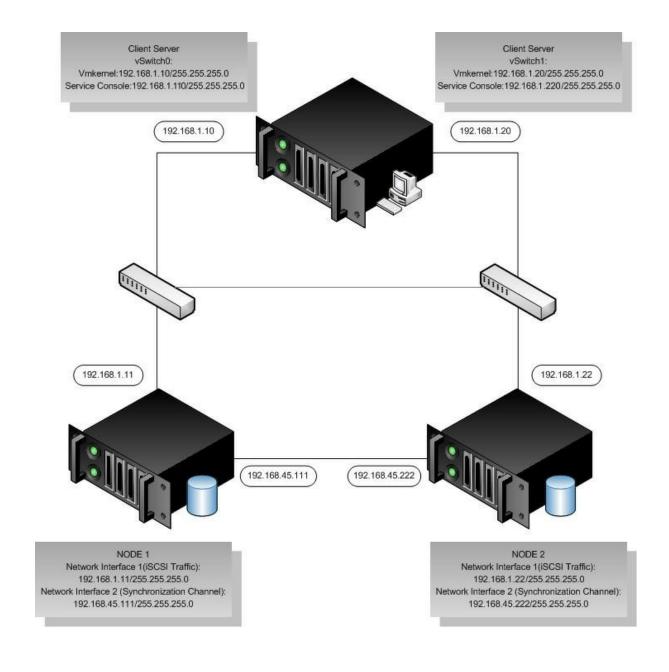

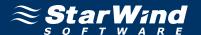

# **Configuring StarWind Server**

## **Preparing Storage**

Launch the StarWind Console: **Start -> All Programs -> StarWind Software -> StarWind**. Whenever the StarWind Console is running, its icon will appear in the system tray.

The StarWind Console may be accessed by double-clicking the icon using the left mouse button, or with a single click using the right mouse button and selecting Start Management from the pop-up menu.

From the Connections tree, select the computer you want to provision the iSCSI target device on.

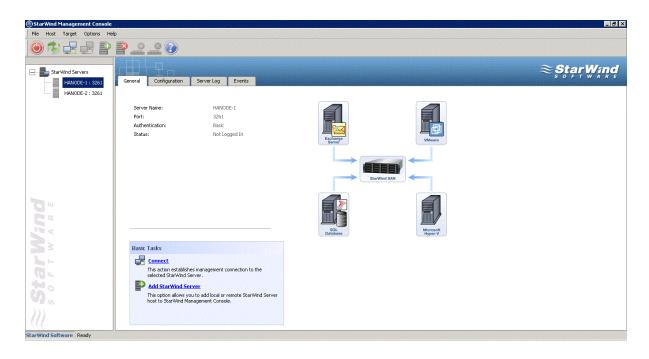

**Double-click** the host to connect.

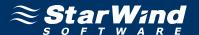

You will be prompted to enter the login and password.

The default login and password are "root" and "starwind". You can always change them later.

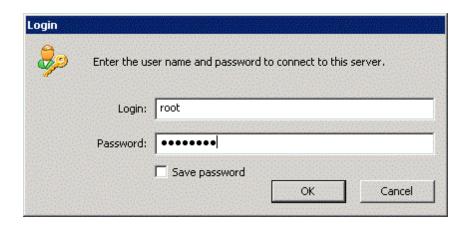

You can store password by checking in the **Save password** checkbox and then pressing the **Yes** button.

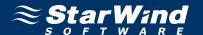

Now, when you are connected to the StarWind Service on the machine you can create targets on it.

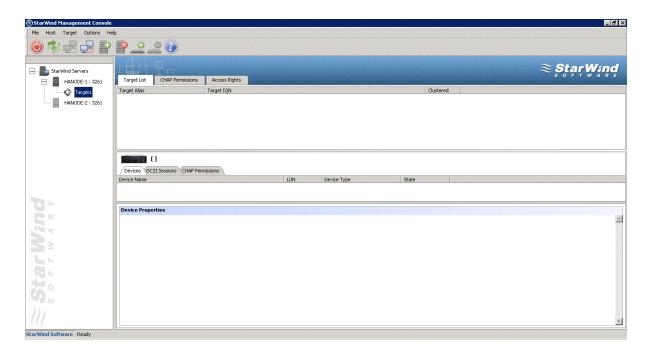

Click the **Add Target** button to continue.

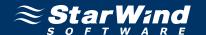

In the wizard that appears, specify a target name. The name must be a unique name by which the device will be declared to the iSCSI initiators connecting to StarWind over an IP network.

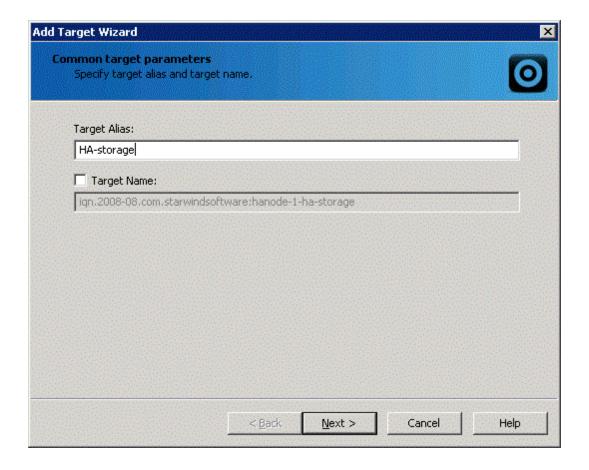

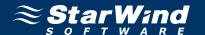

Select the HA device type by going **Hard Disk->Advanced Virtual->High Availability device.** 

Specify the partner server parameters. Enter the server's IP address or host, and specify the user name and password for the StarWind Service.

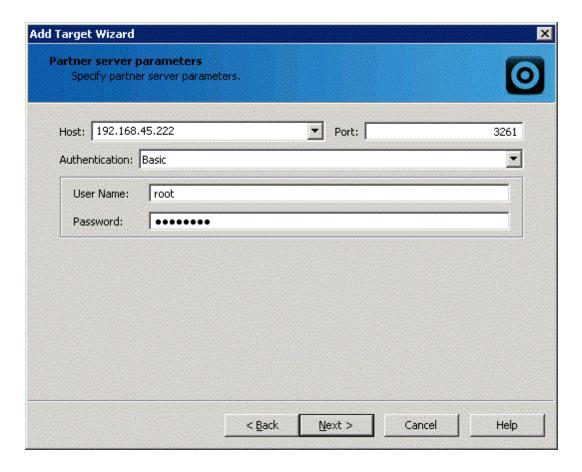

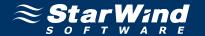

Enter the target alias and name to be assigned to the partner target.

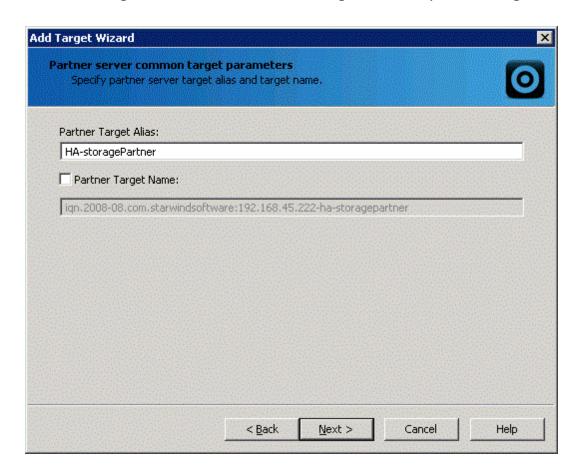

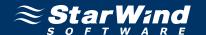

Specify the location and name of your local virtual disks and your partner's virtual disks by clicking the "..." button. If you want to create new virtual disks, tick the Create New checkbox.

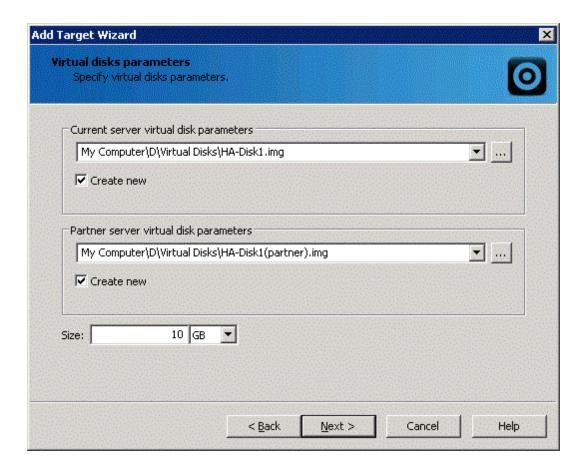

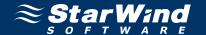

Configure the data synchronization and heartbeat channels parameters by specifying the network interface for synchronization and heartbeat respectively. You can also decide node priority by designating it as Primary or Secondary.

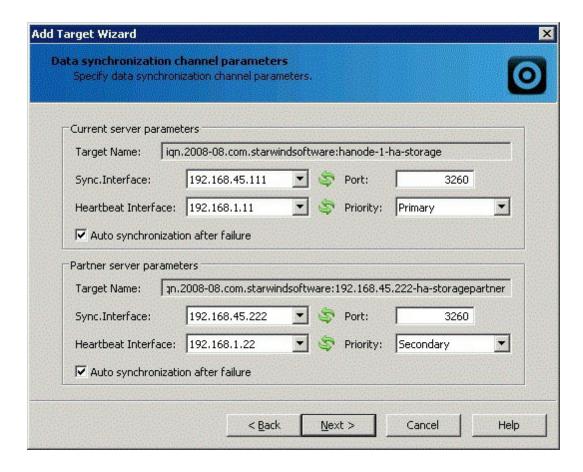

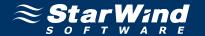

Specify HA device cache type and size.

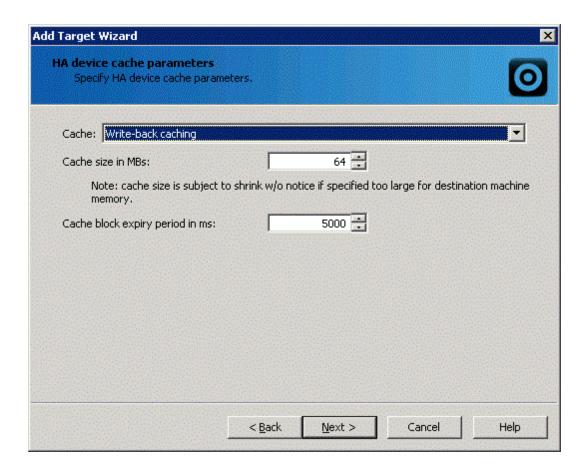

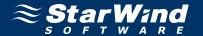

Specify the method to initialize your HA device.

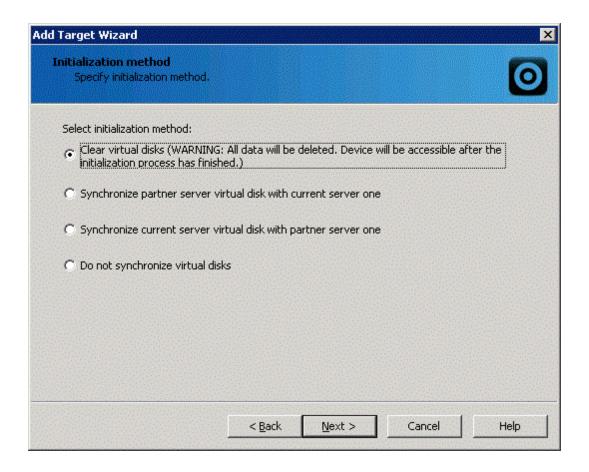

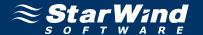

Check that the device parameters are correct. Click the **Back** button should any changes be required.

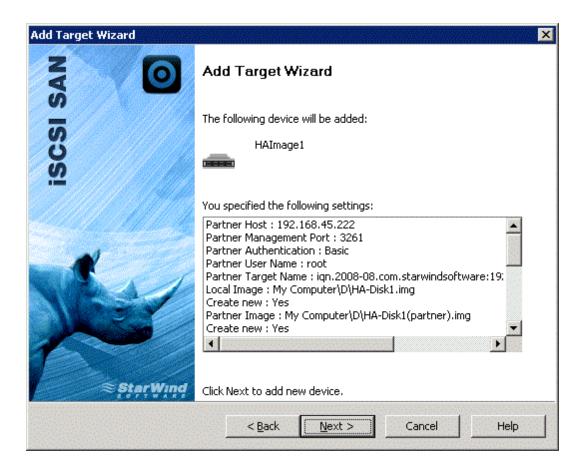

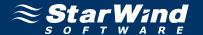

A summary is displayed on the last wizard page.

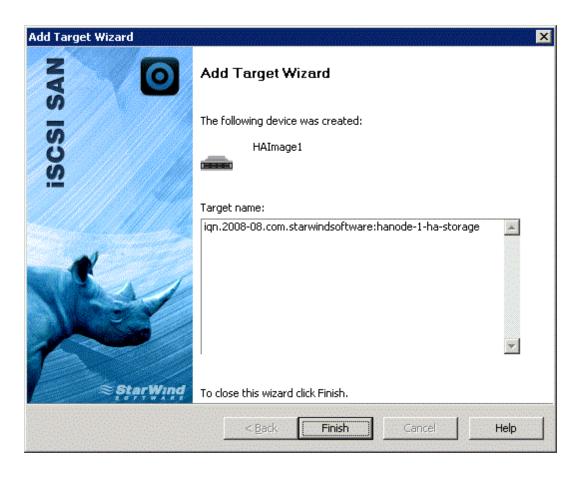

Click the **Finish** button to close the wizard.

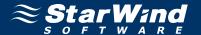

## **Configuring ESX Server**

# **ESX Configuration**

Go to **Configuration -> Software -> Advanced settings -> Disk** and set the following settings for each ESX/ESXi host:

- Set Disk.UseDeviceReset to 0
- Set Disk.UseLunReset to 1

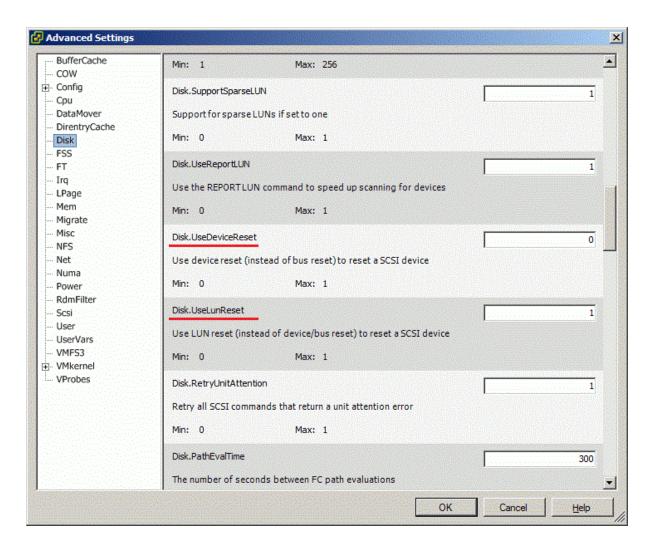

More information you could find at: http://www.vmware.com/pdf/vsphere4/r41/vsp\_41\_iscsi\_san\_cfg.pdf

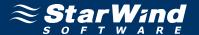

## **Configuring the Firewall**

For working with iSCSI connections you need to permit them in the firewall settings.

Click the **Configuration** tab. Then click **Security Profile**.

The **vSphere Client** displays a list of currently active incoming and outgoing connections with the corresponding firewall ports. Click the **Properties** link. The **Firewall Properties** dialog box will appear. Find the **Software iSCSI Client** in the list. Tick the option (set checkbox) to allow outgoing connection on the port shown (3260).

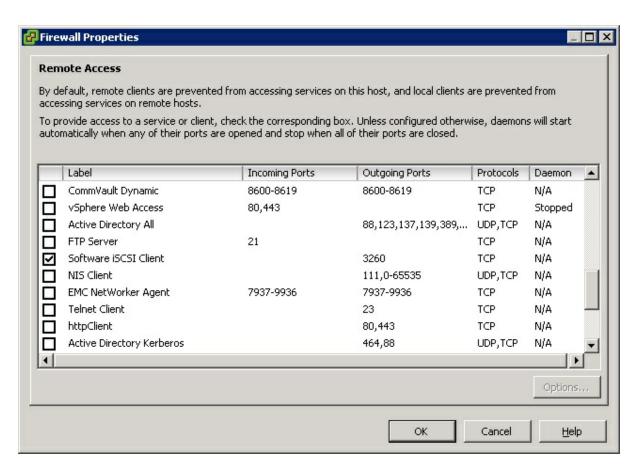

Press the **OK** button to continue.

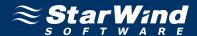

#### Configuring the Networking

#### **Configuring First NIC**

VMkernel1

Click the **Configuration** tab. Then click **Networking**. Click the **Properties** link of the first Virtual Switch. Click the **Add...** button. Select the **VMkernel** option. Click the **Next** button to continue. Under IP Settings, set the IP address to 192.168.1.10 and the Subnet Mask to 255.255.255.0. Click the **Next** button to continue. Click the **Finish** button to close the wizard. Click **Yes** at the default gateway warning dialog box.

In the **DNS** and routing configuration box, type the same default gateway as Service Console default gateway and press the **OK** button.

Press the **Close** button to exit the vSwitch properties editor.

#### **Configuring Second NIC**

VMkernel2

Click the **Configuration** tab. Then click **Networking.** Click **Add Networking...** Select the **VMkernel** option. Press the **Next** button to continue.

Choose **Create a virtual switch**, select the second network card and click the **Next** button to continue.

In IP Settings set the IP address to 192.168.1.20 and Subnet Mask to 255.255.255.0, click the **Next** button. Click the **Finish** button to close the wizard.

Click the properties of the recently created virtual switch. Click the **Add...** button. Select the **Service Console** option. Press the **Next** button to continue. In IP Settings set the IP Address to 192.168.1.220 and Subnet Mask to 255.255.255.0, click the **Next** button.

Press the **Finish** button to close the wizard. Press the **Close** button to exit the vSwitch properties editor.

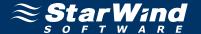

If successful, the **vSphere Client** window should look like the sample image provided below.

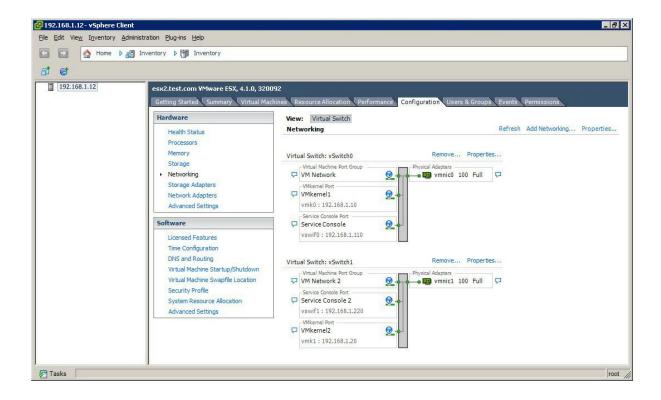

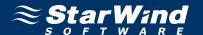

# Configuring the iSCSI Initiator

Click the **Configuration** tab. Then click **Storage Adapters.** 

The list of available storage adapters appears. Select iSCSI Software Adapter.

Click **Properties**, click the **Configure** button in the iSCSI Initiator Properties dialog which appears. To enable the initiator feature tick the **Enabled** check box. Click the **OK** button to close the **General Properties** dialog and return to the **iSCSI Initiator Properties** dialog.

Switch to the **Dynamic Discovery** tab.

Add each of the StarWind servers by clicking the **Add...** button and specifying servers IP address.

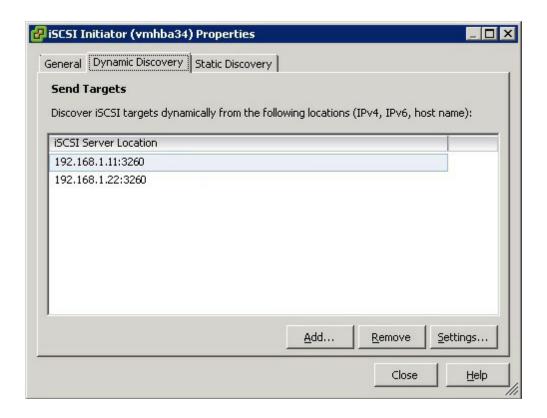

Click the **Close** button. Infrastructure client will prompt you to rescan for new iSCSI LUNs. Leave the default values and click the **Yes** button.

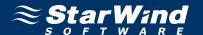

If successful, the **vSphere Client** window should look like the sample picture provided below.

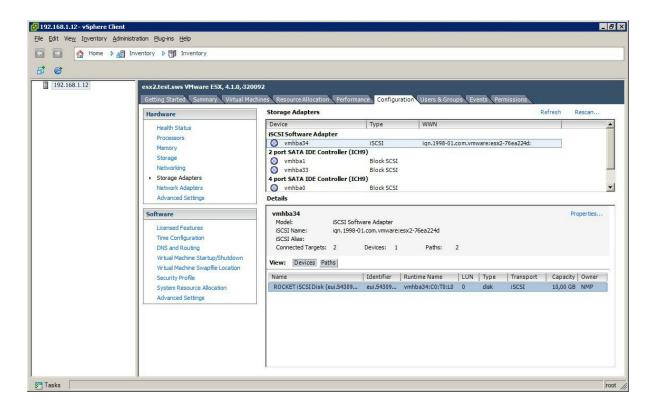

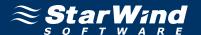

# **Setting Up the Datastore**

Click the **Configuration tab**. Then click Storage. Click the **Add Storage...** link. The Add Storage dialog appears. Select **Disk/LUN** storage type. Click the **Next** button to continue. Select the device.

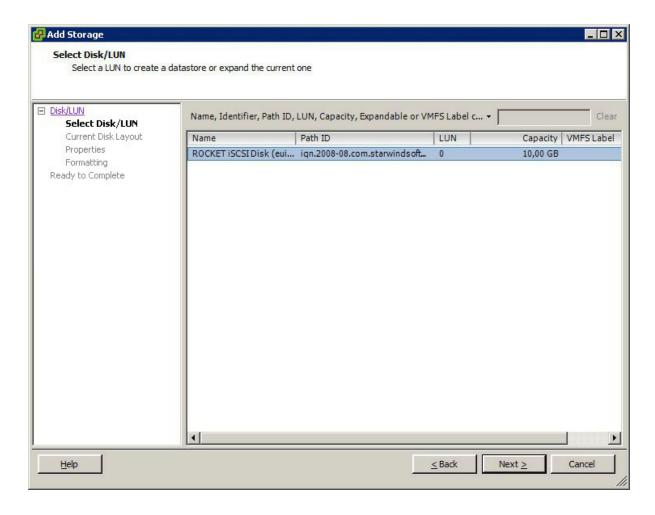

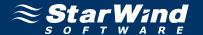

Review the disk layout. Type in the Datastore Name, set the Disk/LUN formatting options. Confirm that the device parameters are correct and click the **Back** button should any changes be required.

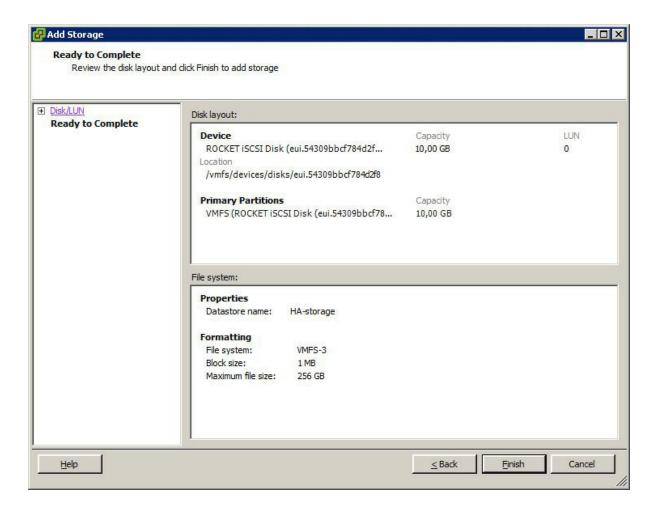

Click the **Finish** button to close the wizard.

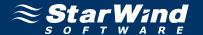

If everything has been entered correctly, the **vSphere Client** window should look like the sample picture provided below.

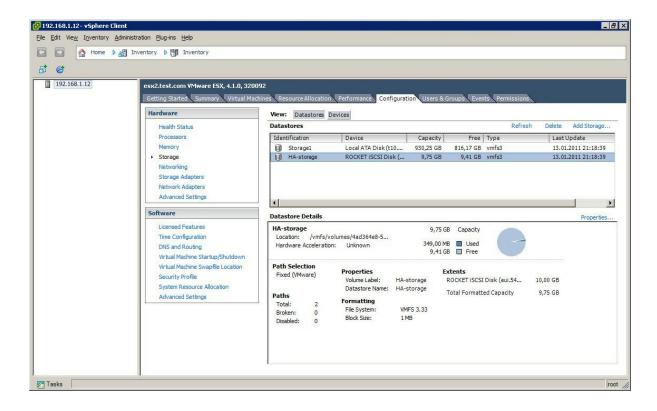

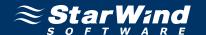

#### **Contacts**

Support: www.starwindsoftware.com/support

Support Forum: www.starwindsoftware.com/forums

Sales E-mail: sales@starwindsoftware.com

# **US Headquarters**

Direct phone number: 1-617-449-7717

Fax: 1-617-507-5845

#### **EMEA, APAC**

Direct phone numbers: +44-0-2071936727

+44-0-2071936350

Voice Mail: 1-866-790-2646

#### **StarWind Software Inc.**

40 Mall Rd., Burlington MA 01803, USA

www.starwindsoftware.com